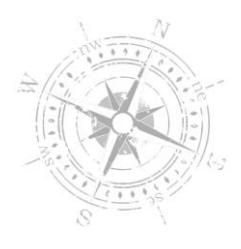

## **UPLOADING TO CLIENT REPOSITORY**

- 1. Menu
- 2. Client Repository
- 3. Select product type (example: Tracker IRS Reporting)
- 4. Select product group (example: Functional Data)
- 5. Enter a Document Title and Notes (example: Dependent Data, 2018 dependents information for all EIN's)
- 6. Choose File from your computer you would like to securely deliver
- 7. Click UPLOAD ALL
- 8. Email your NHCR contact to notify them of the upload

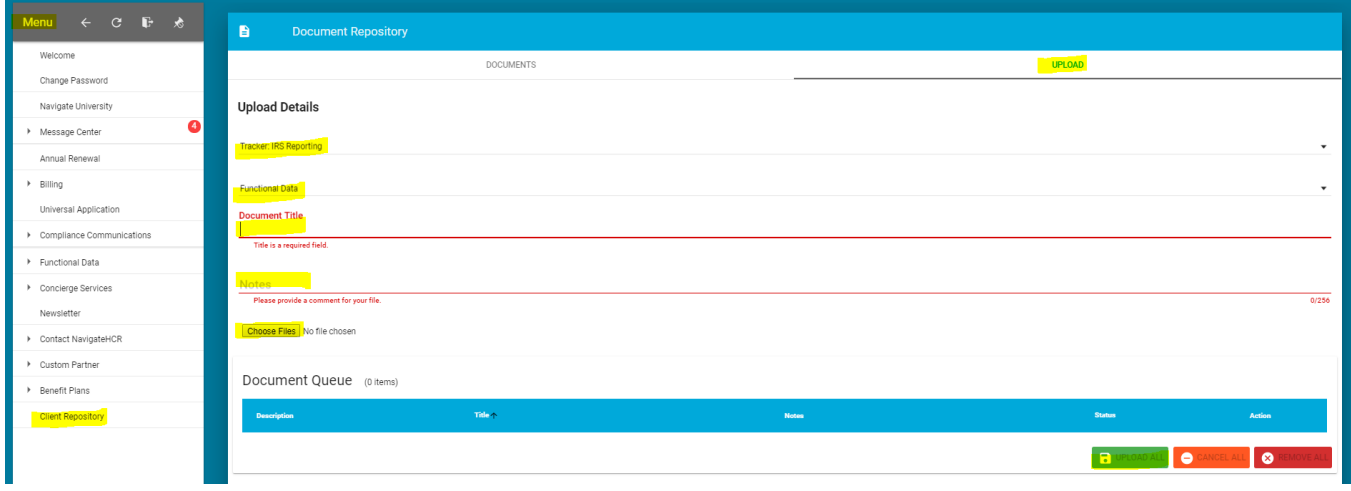

*Please contact the Care Team if you are unable to access the screenshot above:* 

Call 855-742-7427 ext. 2 **or** Emai[l careteam@navigatehcr.com](mailto:careteam@navigatehcr.com)